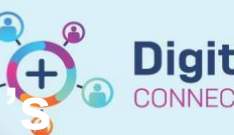

**Scheduling and Referrals – Clinician's Leave & Appointment Slots**

**Digital Health Quick Reference Guide** 

**TING BEST CARE** 

## **This Quick Reference Guide will explain how to:**

**Scheduling and Referrals – Clinician's Leave & Appointment Slots** 

- Add, remove and block appointment slots in Scheduling Appointment
- Book and add Slot and Resource comments

## **Contents**

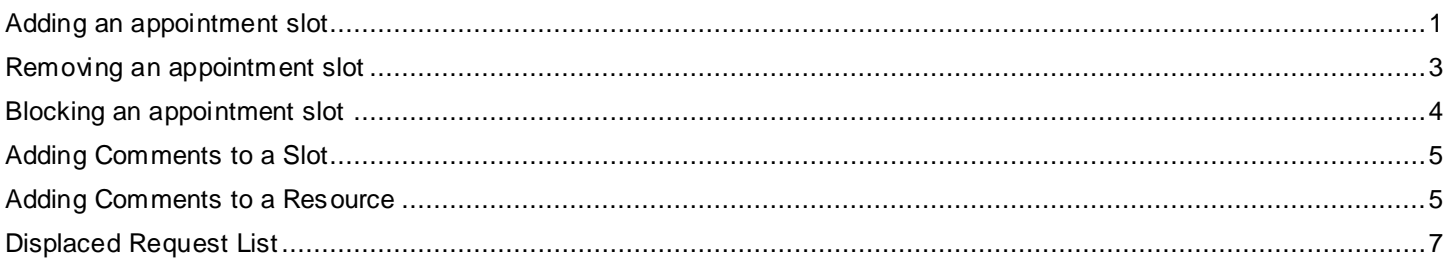

# <span id="page-0-0"></span>**Adding an appointment slot**

- 1. Open **Scheduling Appointment Book**
- 2. Select the date of appointment, on the **Calendar**

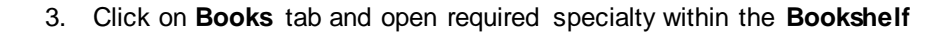

4. Right click under Resource > Select **Slots** > Select **Add Slots…**

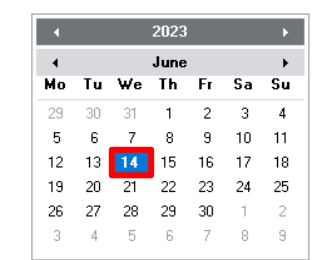

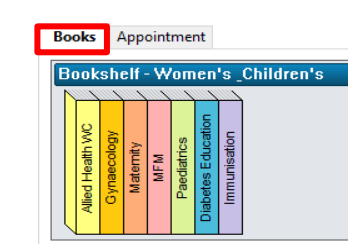

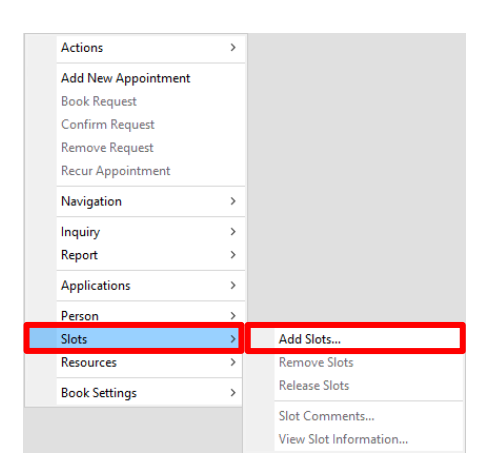

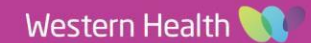

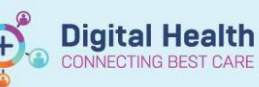

5. **Add Slots** window appears. Expand **Slot groups and types**. Find required appointment slot and drag and drop to correct time in **Schedule** box.

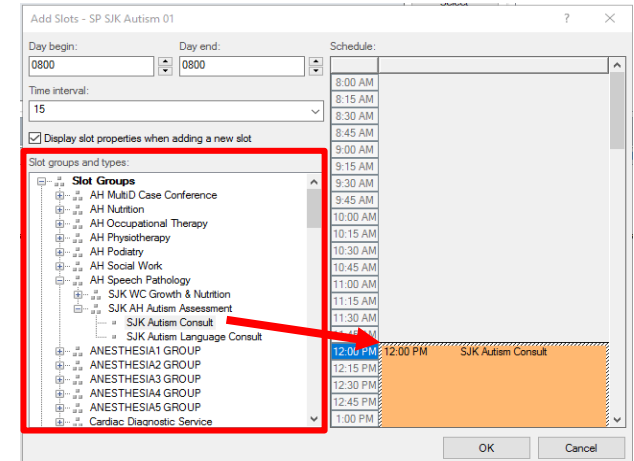

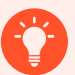

### **Handy Hint**

If you need to amend appointment attributes such as **Display scheme** or **Duration**, right click and select **Slot Properties**. This will bring up dialog box. Select **OK/Cancel** to exit.

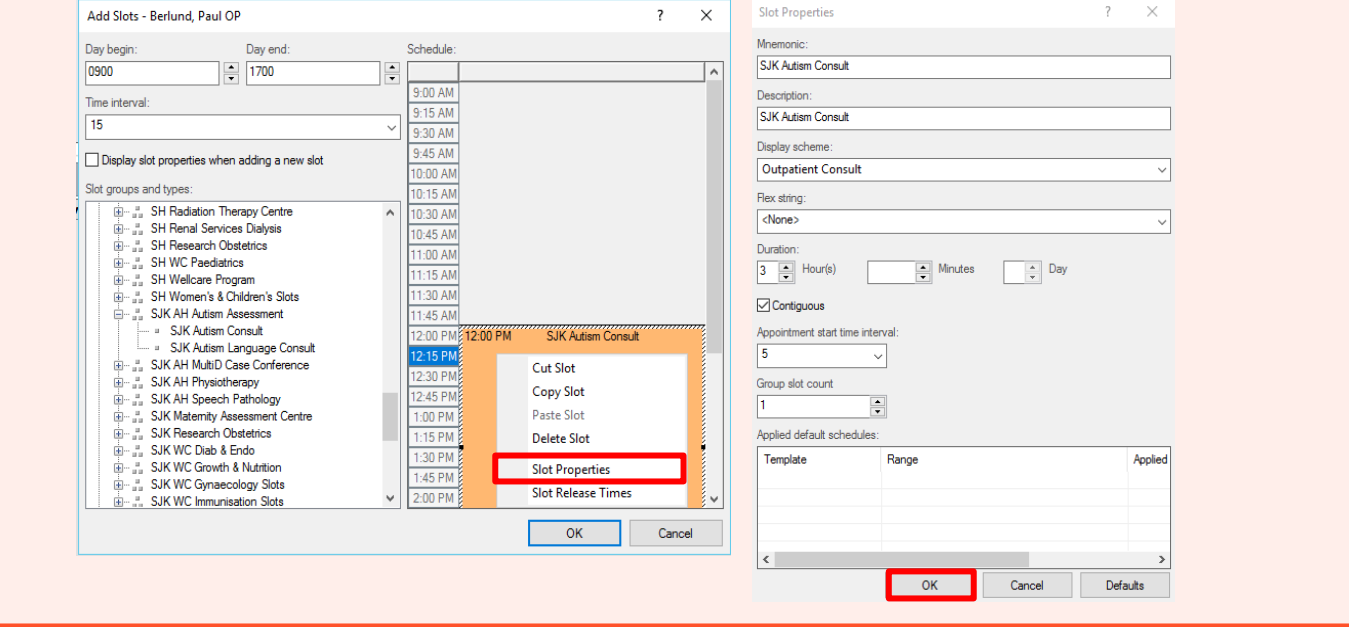

6. Select **OK** again

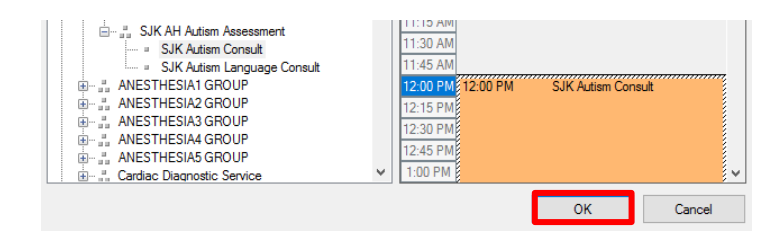

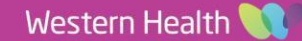

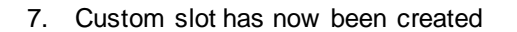

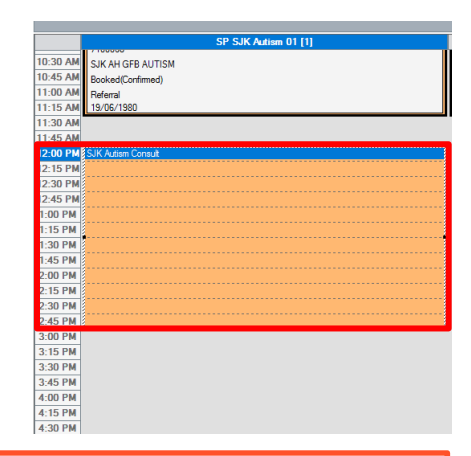

**Digital Health** 

**Quick Reference Guide** 

**Digital Health** 

**IECTING BEST CARE** 

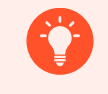

#### **Handy Hint**

To add comments to the slot, refer to the section below **Adding Comments to Slot**

#### <span id="page-2-0"></span>**Removing an appointment slot**

- 1. Follow Steps 1-3 as above under *Adding an appointment slot*
- 2. Right click the Appointment to be removed > Select **Slots** > Select **Remove Slots**

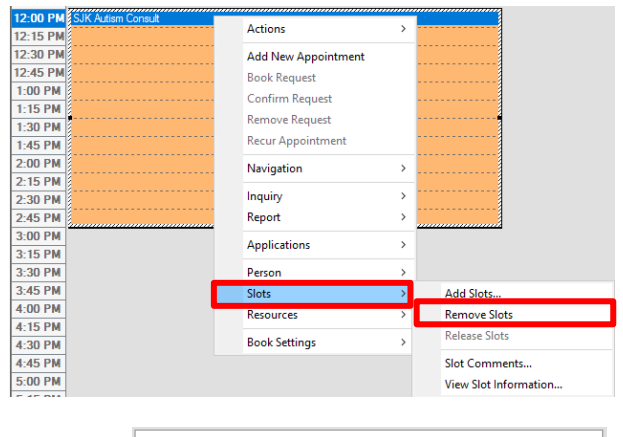

3. Select **Yes**

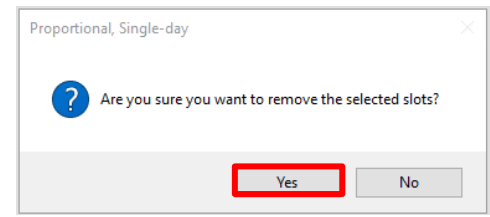

#### 4. Slot is now removed

#### <span id="page-2-1"></span>**Handy Hint**

You cannot add comments to a removed appointment. To add a comment to the resource, refer to the section below **Adding Comments to Resource.** 

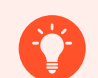

## **Handy Hint**

If an appointment is already booked into a slot, reschedule the appointment before removing the slot. If this cannot be done, the scheduled appointment in the removed slot will appear on the '**Displaced Request List**'.

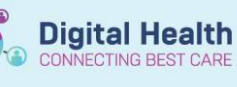

# **Blocking an appointment slot**

- 1. Follow Steps 1-2 as above under *Adding an appointment slot*
- 2. In the **Appointment** tab, select **Appointment type:** *Unavailable* and complete all mandatory fields and click **Move**

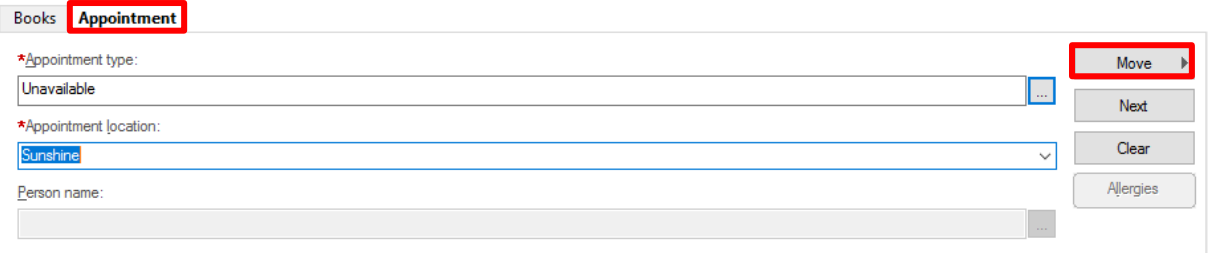

3. Drag and drop **Resource** in **Work in progress** window to the resource required to be blocked.

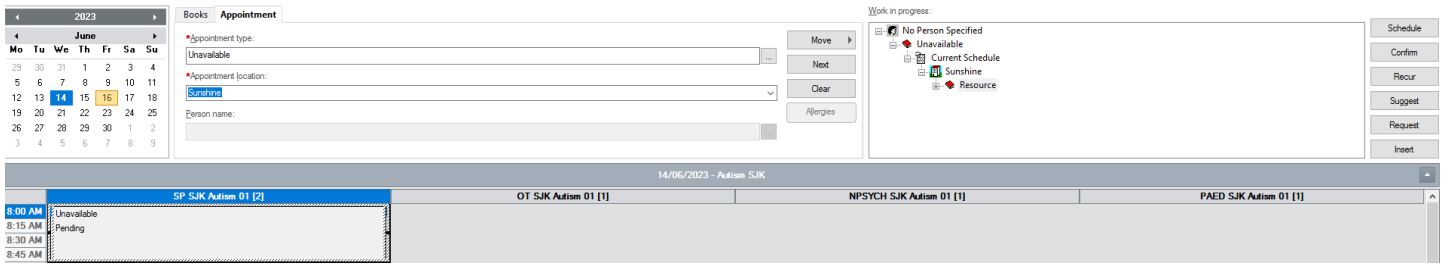

Work in progre  $\overline{\mathbf{B}}$  No Pe 古論

-<br>图 Confirm

 $\blacksquare$ 

4. In Schedule - Unavailable dialog box, select Resource, Ti **Duration** to block > Click **OK**

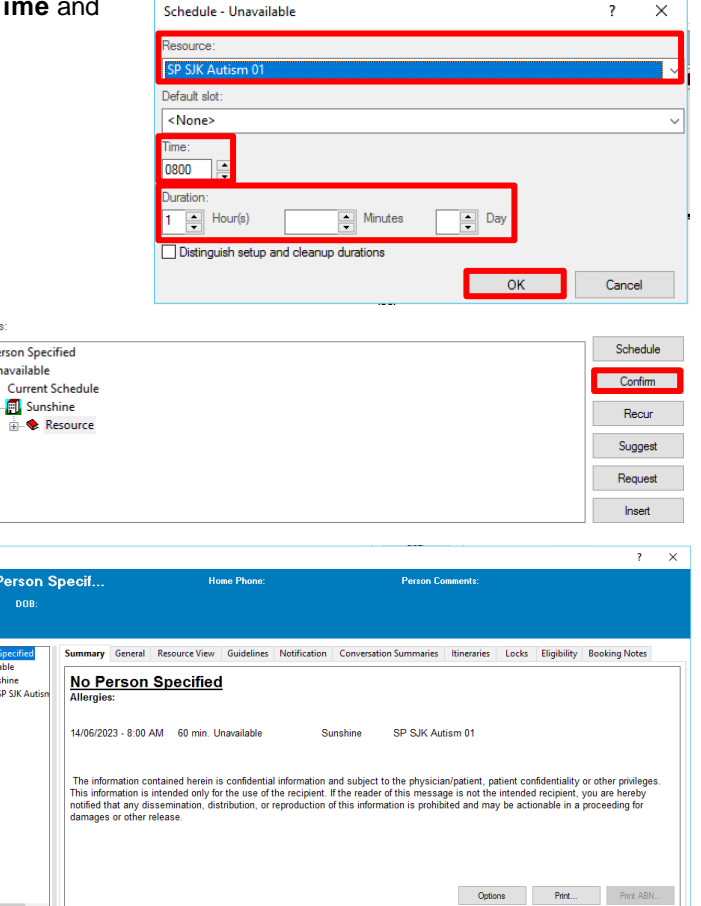

6. Select **OK** in **Confirm** dialog box

5. In **Work in progress** window, click **Confirm**

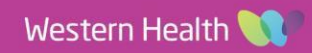

**OK** Cancel

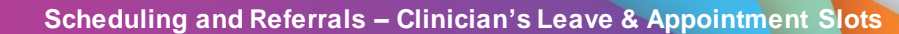

7. Slot is now blocked

Western Health

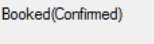

Unavailable

# <span id="page-4-0"></span>**Adding Comments to a Slot**

1. Right click the Appointment to add comments > Select **Slots** > Select **Slot Comments…**

2. Add **Comments** > Click **OK**

3. Comment is successfully added when blue speech bubble appears in slot

# <span id="page-4-1"></span>**Adding Comments to a Resource**

1. Right click the Resource to add comments > Select **Resources** > Select **Add Resource Comments…**

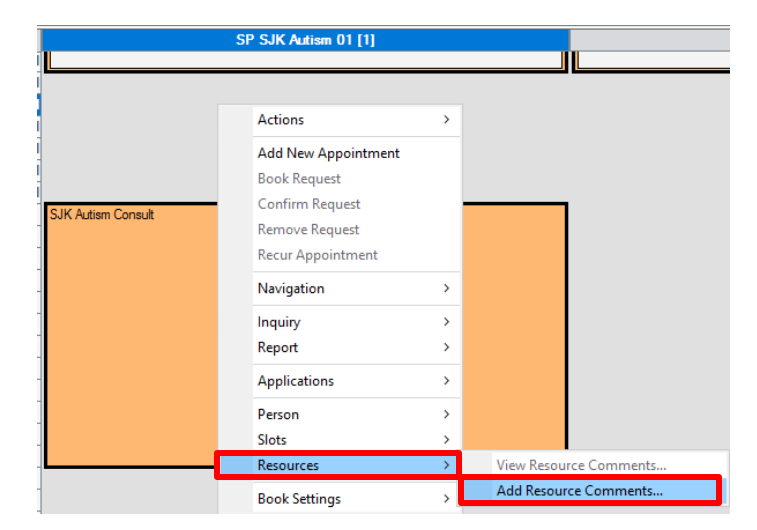

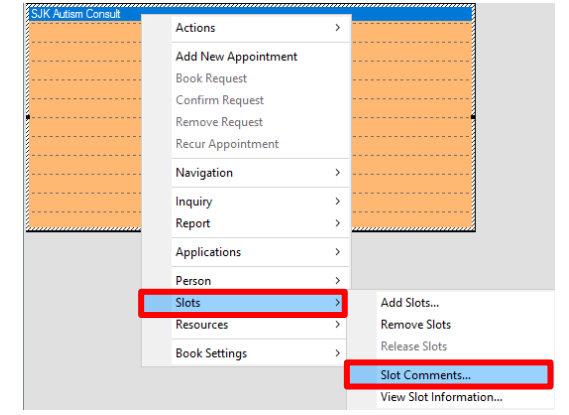

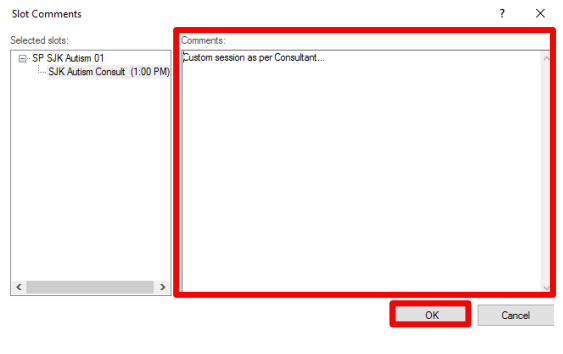

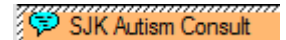

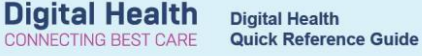

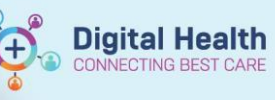

- 2. Below screen will pop up. Complete **Application Range** and then
	- a) Enter **Comment description**
	- b) Select **Resource Comment template**
	- c) Click  $\Rightarrow$  to add template
	- d) Update **Resource comment**
	- e) Click **Add**
	- f) Once all comments added, click **Apply**
	- g) Click **Close**

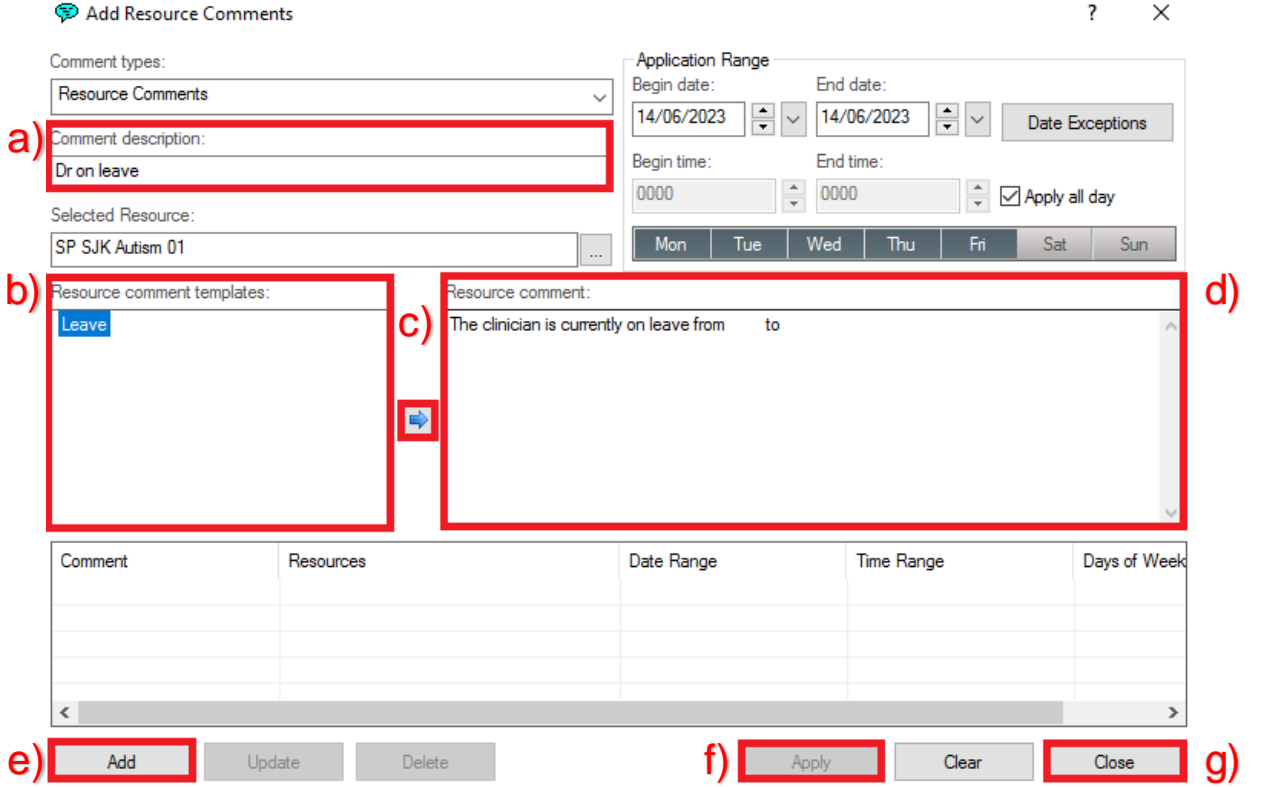

3. Comment is successfully added when blue speech bubble appears next to resource name.

> To view comment, click blue bubble.

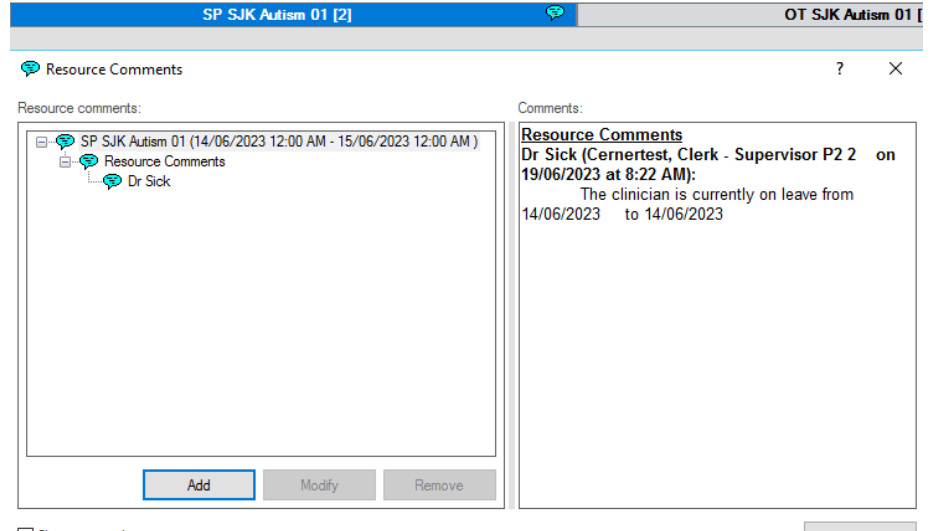

Show removed comments

**Close** 

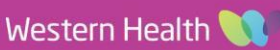

**Scheduling and Referrals – Clinician's Leave & Appointment Slots** 

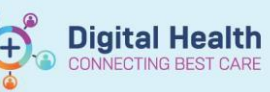

# <span id="page-6-0"></span>**Displaced Request List**

A patient will appear on a **Displaced Request List** when the slot they were booked into was removed. Users can reschedule the appointment from the **Displaced Request List.** 

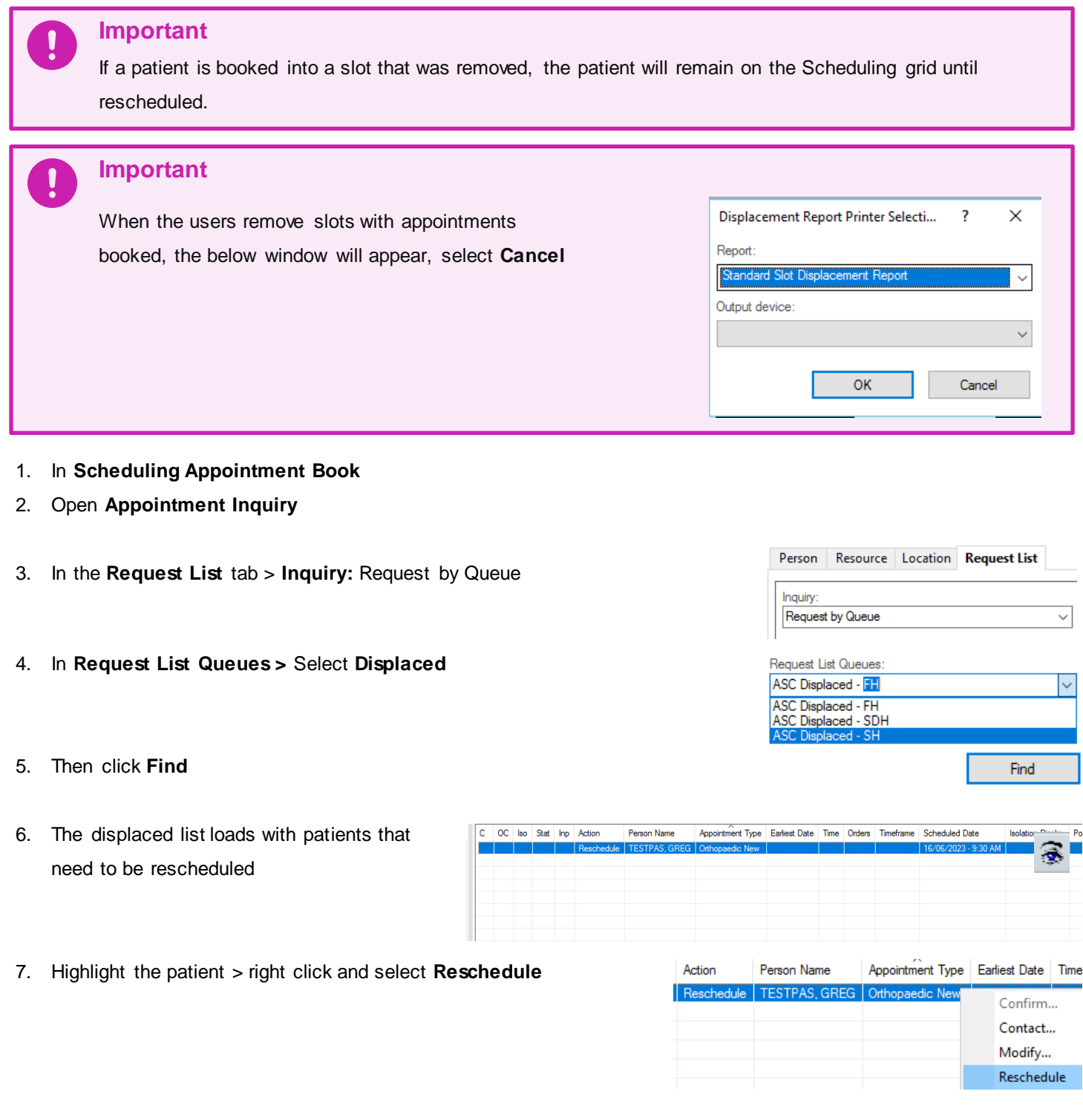

8. Refer to QRG **Scheduling and Referrals: Scheduling Actions** to reschedule the appointment

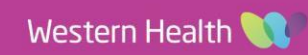